# **Videokonferenzen mit Zoom**

Die virtuelle Gemeinschaft kann sich mit Zoom noch besser verbinden als bisher. Mit Skype können zwei Computer miteinander per Video verbunden sein, mit Google Hangout sind es zehn. Mit Zoom sind es 25. Die Audio- und Videoqualität bei Zoom ist hochwertig und die Handhabung angenehm einfach. Ein guter Grund, diese Technik zu nutzen. Übrigens verwendet Oneness Indien ebenfalls Zoom. Und Zoom ist für dich kostenlos.

Was musst du als Teilnehmer einer Videokonferenz tun?

Erst einmal prüfe, ob deine Computer-Ausstattung alle Anforderungen erfüllt. Das findest du unten unter "Was benötigt wird". Keine Angst, das sind alles Dinge, die fast immer schon vorhanden sind.

Dann geht an die erste Einrichtung auf deinem Computer, die nur ein einziges Mal vorgenommen werden muss. Wie das geht, steht unten unter "Das erste Mal".

Wenn die Ersteinrichtung erledigt ist, kann es sofort losgehen. Das ist tatsächlich verblüffend einfach.

## **An einer Videokonferenz teilnehmen**

**Alles bereit?** Du hast deinen Computer eingeschaltet und bist mit dem Internet verbunden, eine Kamera (Webcam) ist angeschlossen bzw. im Gerät bereits vorhanden, Lautsprecher bzw. Kopfhörer/Headset sind aktiv und ggf. ein extra Mikrofon bzw. Headset angeschlossen. Wunderbar, dann kann es losgehen.

**Einladung da?** Du hast vom Veranstalter der Videokonferenz eine Einladung mit der 9-stelligen Meeting-ID erhalten. Super, die brauchst du gleich. In der Einladung stand auch, wann es losgehen soll.

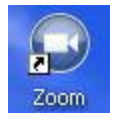

**Los geht's!** Rechtzeitig zum Beginn der Videokonferenz startest du das Programm "Zoom", das sich auf dem Desktop deines Computers befindet.

"Zoom" startet nun und fragt, was du tun möchtest. Klicke auf die Schaltfläche "Join a meeting".

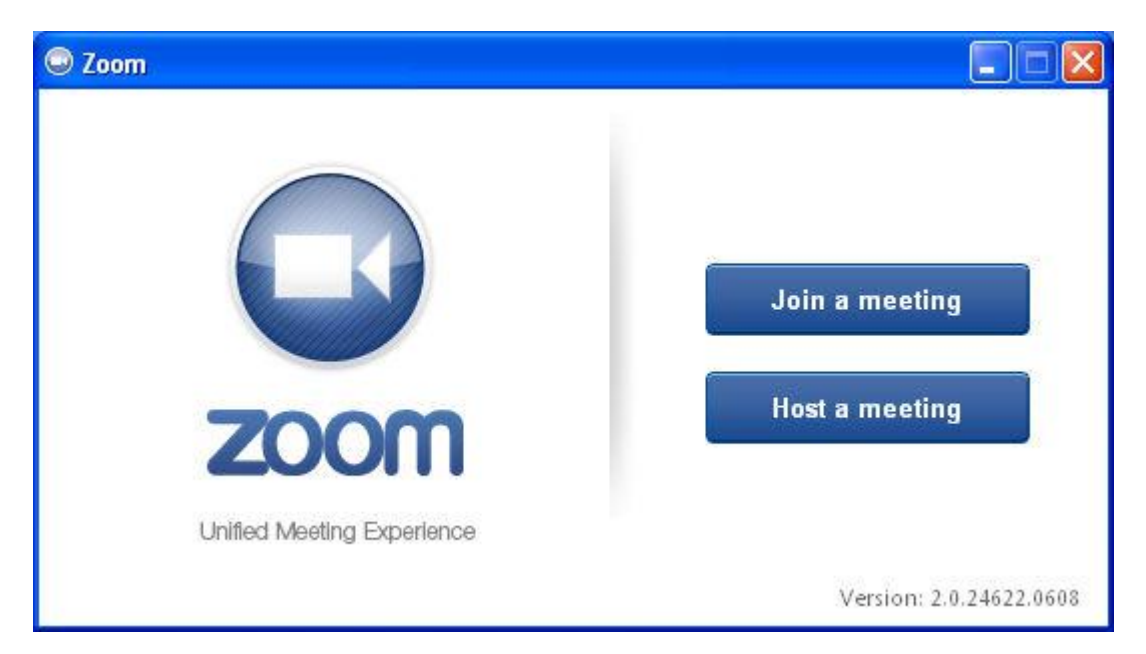

Zoom möchte jetzt nur noch die Meeting-ID wissen, die du von der Einladung kennst. Trage sie hier ein. Kontrolliere noch einmal den Namen (das sollte dein Name sein) und dann klicke auf "Join"!

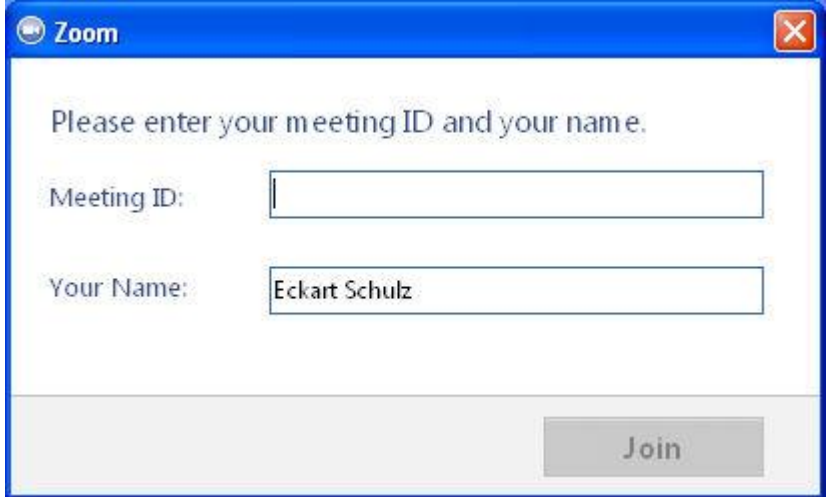

Wenn die eingegebene Nummer korrekt ist, gelangst du jetzt unmittelbar in die Videokonferenz.

#### **Die Videokonferenz**

Oben im Video-Fenster siehst du alle Teilnehmer der Konferenz mit einem kleinen Bild. Das große Bild darunter zeigt im Automatik-Modus immer den aktuellen Sprecher.

Die verschiedenen Möglichkeiten wie Vollbild-Darstellung, Stummschaltung des Mikrofons, die Audio- und Video-Einstellungen etc. erschließen sich entweder intuitiv oder der Konferenz-Veranstalter erläutert dieselben zu Beginn der Konferenz. Mit "Leave" kannst du am Ende die Konferenz wieder verlassen.

Überigens: Das Programm ist englisch-sprachig. Leider gibt es (noch) keine deutsche Version davon. Dies sollte aber bei diesen wenigen Bedienungsschritten kein Problem für dich darstellen, auch wenn du vielleicht im Englischen nicht so fit bist.

### **Was benötigt wird**

Du benötigst eine einigermaßen schnelle **Internet/DSL-Verbindung (Empfehlung: mind. 6 MB/sek.)**, und dein PC **muss mit Kamera, Mikrofon und Lautsprecher** ausgerüstet sein. Damit die Klangqualität gut ist und alle gut zu verstehen sind, empfehlen wir **unbedingt die Verwendung eines externen Mikrofons**. Es lässt sich ganz leicht an den Computer anschließen. Sehr günstig und bestens geeignet ist das Mikrofon Trust Starzz. Es kostet gerade mal 13 Euro und ist komfortabel anund abschaltbar, was für die Vermeidung einer Rückkopplung (Pfeifen, Nachhall etc.) optimal ist. Es hat eine 2,5 m lange Schnur, so dass es auch bei einer kleinen Teilnehmergruppe herumgereicht werden kann. Bestelle es am besten bei Amazon. Schaut auf der Produktseite rechts unter "Alle Angebote". Dort ist es auch ohne jede Versandgebühr zu haben. Hier der Link: [HIER KLICKEN](http://www.amazon.de/Trust-16973-StarzzMicrophoneschwarz/dp/B003MFYY3Y/ref=sr_1_2?ie=UTF8&qid=1355839063&sr=8-2)

## **Das erste Mal**

… ist immer besonders aufregend! Bei Zoom ist aber auch das kein großer Akt. Im Wesentlichen besteht es aus zwei Schritten: Herunterladen des Zoom-Programms und Installation des Zoom-Programms. Beides geht so gut wie automatisch und ist keine Hürde für dich. Wenn doch, dann lasse dir dabei von jemandem helfen.

**Herunterladen von Zoom:** Gehe im Internet auf die Seite [www.zoom.us!](https://www.zoom.us/) Ganz unten auf dieser Seite findest du "Download". Klicke darauf (einmal!). Oder nutze einfach den direkten Link zum Download: [HIER KLICKEN](https://www.zoom.us/support/download)

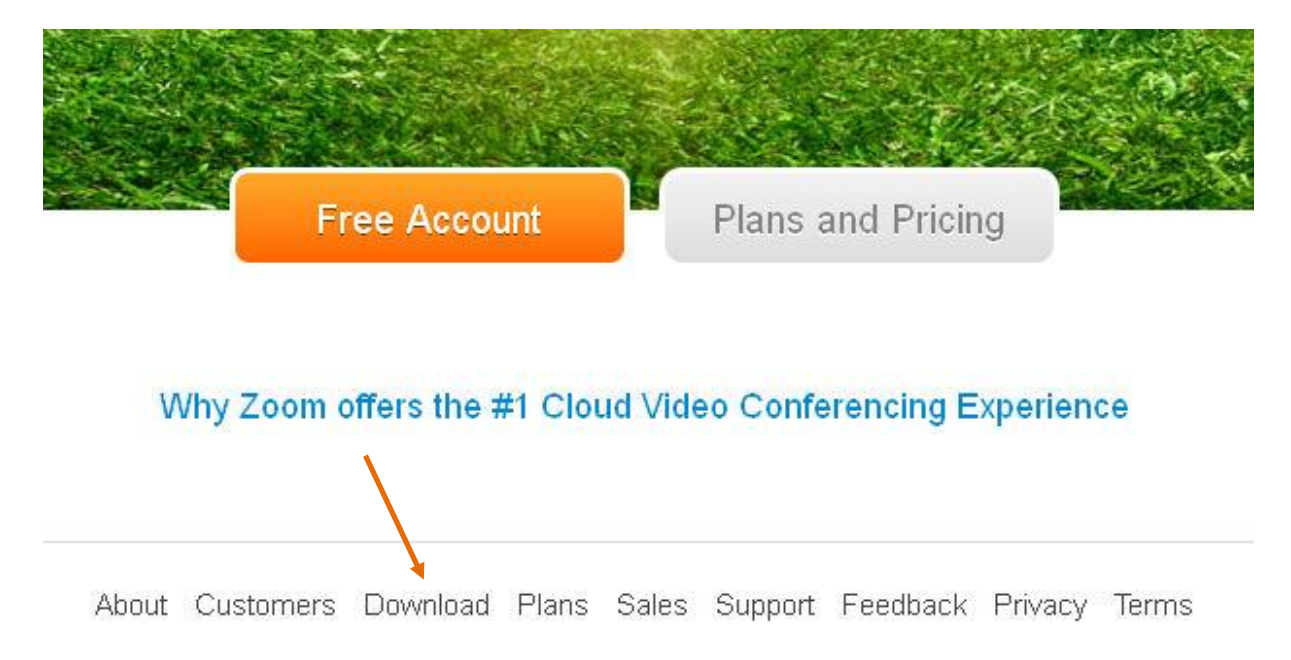

Daraufhin erscheint die Download-Seite und bietet dir sogleich an, die Zoom-Installationsdatei herunterzuladen. Hier gibt es zwei Wege, je nach Computer wird ggf. nur eine der Möglichkeiten angeboten:

Speichern: Die Installationsdatei wird auf dem Computer gespeichert – entweder in einem Ordner, den man hier selber festlegen kann, oder im voreingestellten Download-Ordner.

Ausführen: Die Installationsdatei wird heruntergeladen und sogleich gestartet. Diese Variante ist einfacher, wird aber nicht auf jedem Computer angeboten.

**Installieren von Zoom:** Wenn die Datei auf dem Computer gespeichert wurde, musst du jetzt in den Ordner auf deinem Computer gehen, wohin sie beim Herunterladen abgelegt wurde. Du findest die Datei dort unter dem Namen "ZoomInstaller...exe" oder ähnlich. Doppelklicke nun auf diese Datei. Das Installationsprogramm startet daraufhin.

Der weitere Verlauf der Installation erfolgt quasi automatisch. Im Verlauf der Installation wird das Programm-Symbol von Zoom auf deinen Desktop gelegt und kann von dort per Doppelklick aufgerufen werden. Zoom steht jetzt für deine Nutzung bereit.